# **Getting started with Apply Online**

**There's a lot to think about when you're starting tertiary study, but take it one step at a time and you'll get there. When you're ready to apply online, this guide has helpful hints and if you're not sure how to answer a question, use the help link above it. It's OK if you don't get it finished – just save it and come back to it later. And if you want to update or change something later you can call us. It's just important to start!**

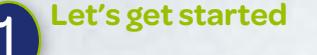

**Go to our website** *[www.studylink.govt.nz](http://www.studylink.govt.nz)*

- **Click on 'Apply online for first-time students' box on the right side of the screen**
- › **If you already have a RealMe login you can use it. If not you can create one when you log in to apply online**
- › **If you login with a RealMe verified identity you don't need to worry about sending us your identity documents**

# **Do you have a RealMe verified identity?**

**Set up your RealMe verified identity, before you apply, so you don't need to worry about sending us proof of your identity.**

- **• Create a RealMe login go to** *www.realme.govt.nz*
- **• Verify your identity online.**

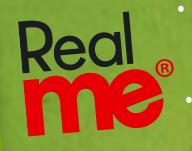

**• Go to a PostShop and get your photo taken – you'll receive an email once your identity is confirmed. Apply online for your student allowance** 

**example 1**<br>**Property or loan.**<br>**You only need to create one login. Once you have a RealMe verified identity you can keep using it as your login.**

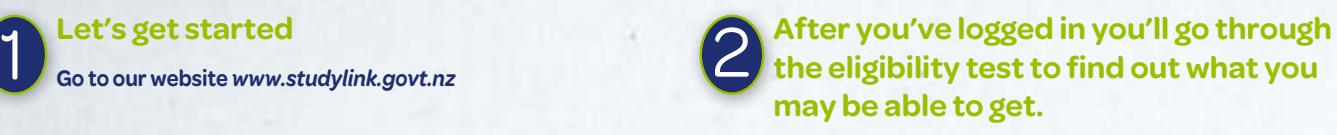

**Click on 'Start eligibility test'** 

#### **Helpful hints Personal Details**

- › *Study start and end dates*  Enter approximate dates and we'll confirm them with your education provider
- › *Residency status* Enter 'Citizen by birth' if you were born in NZ.

#### **Study Details**

- › *Education details* Postgraduate study is when you've finished one degree and are starting another. Select 'No' if this is your first degree.
- › *Study break details* Select 'No'

#### **Income**

› *Personal income while studying* – If you're currently working, and will continue to work, enter the income you think you'll get.

#### **Accommodation**

› *Accommodation type while studying* – Select the type of accommodation you think you'll be living in, you can always ring us to change it later.

#### **Parental Relationship**

› *Circumstances* – Talk to us if you're unsure

#### **Joint Parental Details/One Parent Details**

› *Parents' income* – Select 'No' if you're unsure, you'll need to contact us later about your parents' income.

**Check you've answered all the questions before clicking 'Next'. You'll then see what assistance you may be able to get. Click 'Continue' to apply.**

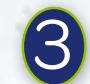

## **Apply for your assistance**

**You need to have your bank account and Inland Revenue numbers with you.**

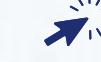

**Select the assistance you want to apply for and click 'Apply online'.**

#### **Helpful hints Personal Details**

- › *What is your client number?*  If you don't have a client number, leave this blank.
- › *Address start date* Enter today's date
- › *Tax code start date* Enter today's date
- › *Bank account start date* Enter today's date
- › *Bank account* Select your bank, then enter your branch and account number

#### **Study Details**

› *Extramural* – Select 'Yes' if you plan to study via correspondence and not attend class

#### **Student Loan**

› *Alternative contact person* – Enter their first name, last name, address details and contact number

**Make sure you read and understand your obligations before you click on 'Agree'. When you're ready, submit your application and then log out.**

### **Important**

- **• We'll send you a letter once we've processed your application.**
- **• Check, correct and update any details that we ask.**
- **• Use Connect to provide any documents or evidence we ask for.**

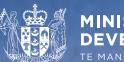